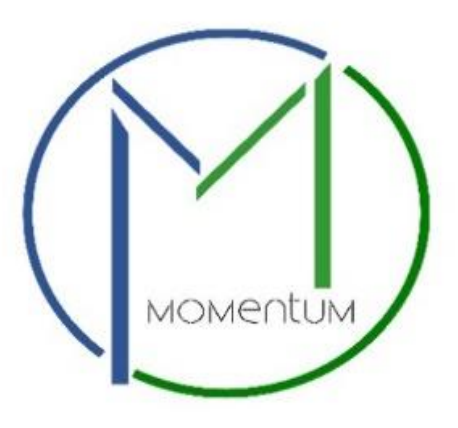

# **Business License Application User Manual**

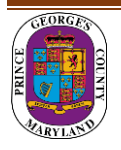

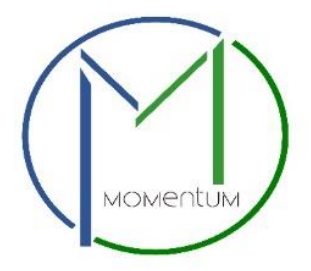

**Momentum's Business License module is specifically designed for ease in processing business licenses online. As a new user of Momentum, please find the following user guide to help in navigating the Business Licensing Application process.** 

**Step 1:** Visit the website [https://momentum.princegeorgescountymd.gov](https://momentum.princegeorgescountymd.gov/)

**Step 2:** Login

**Step 3:** Click **Apply Here** link to begin your application.

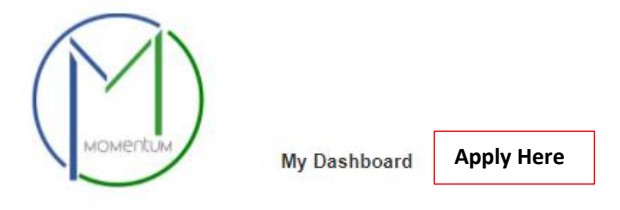

**Step 4:** Select your application type: *Business License* by using the drop-down menus.

# Start Application

## Submit a New Application

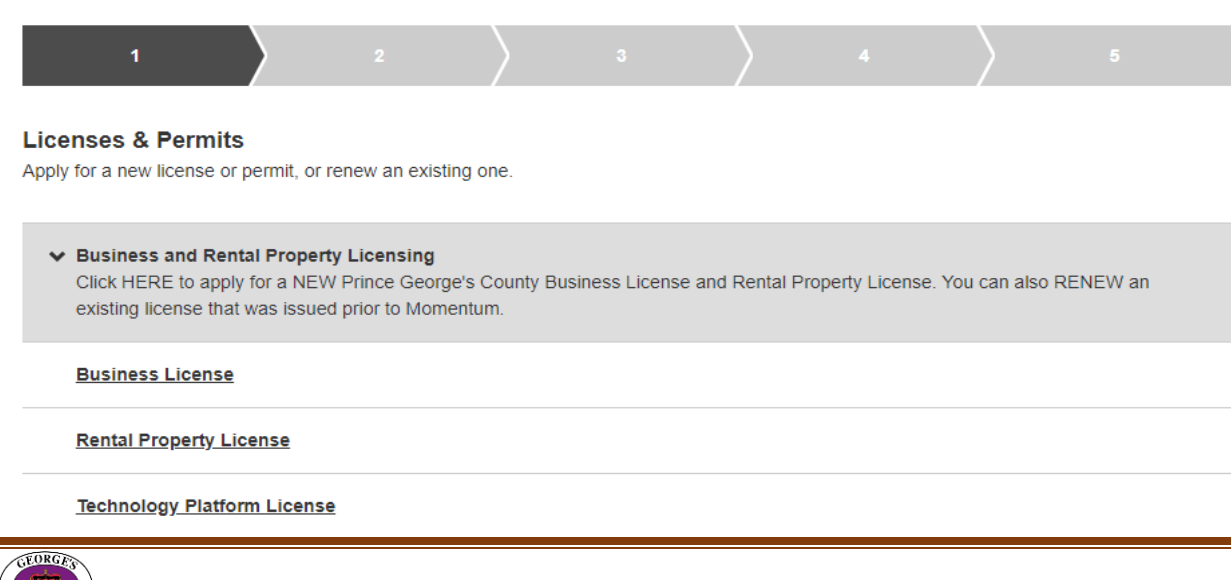

**Step 5:** Select your license category from the drop-down menu.

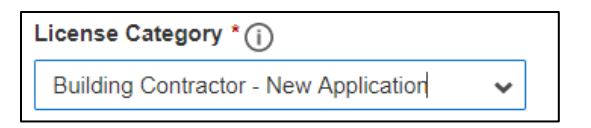

**Step 6:** Click on the **Add Address/Location** button to search and enter the address or tax account# of the property.

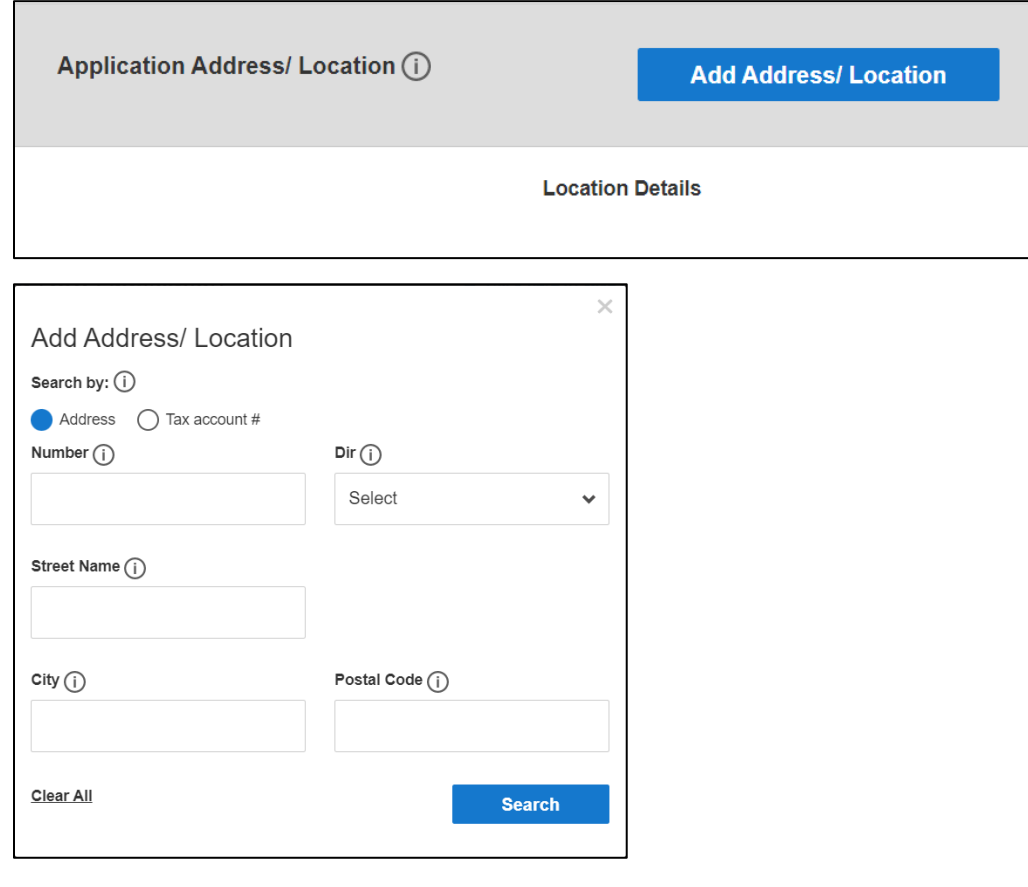

Click **Save & Continue**.

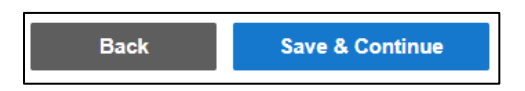

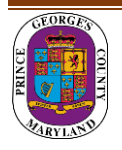

**Step 7:** Please enter your registration number. If you do not have a Registration # (**REG-XXXXX)**, please proceed to the REGISTER HERE section to fill in the required fields. You will need to register as either an Individual or a Company.

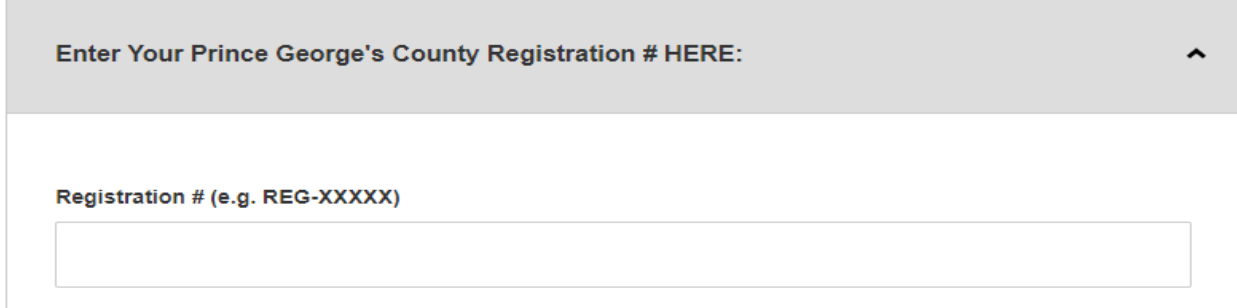

**Step 8:** Complete all required fields of the application form for your license or permit.

### **Step 9:** Click **Save and Continue.**

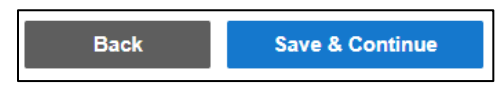

**Step 10:** (Optional) Attachments can be added here. **Note:** You will be asked to upload any required documents/attachments in the next steps after you submit your application

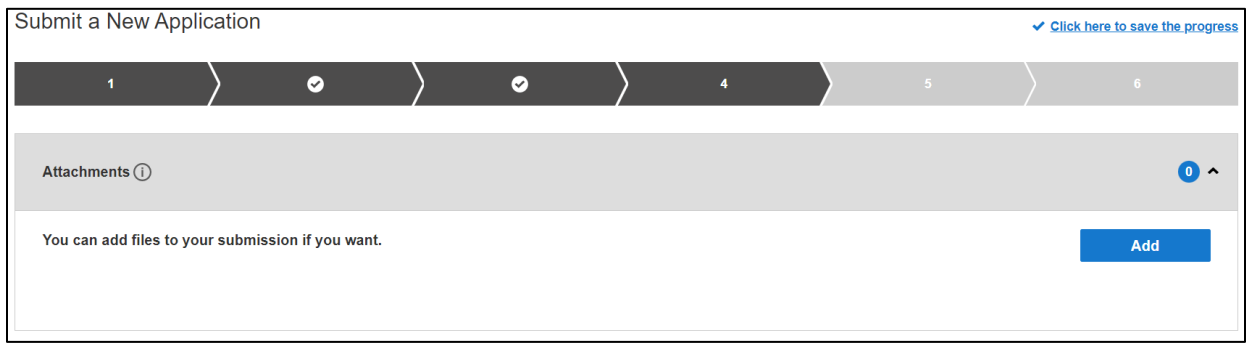

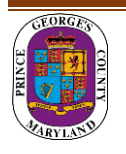

**Step 11:** Review Application and **Submit.**

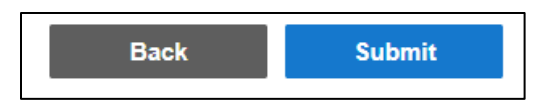

**Step 12:** Once submitted you will receive an Application Confirmation with a new license record#.

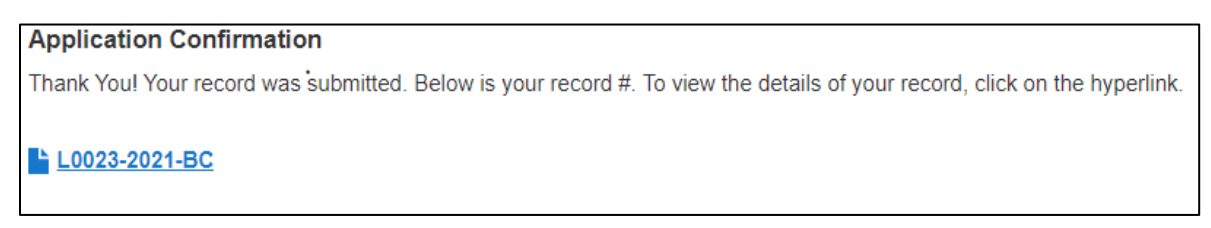

**Step 13:** Pay your Fees by clicking **PAY BALANCE**. Follow instructions for payment.

**Note:** Application will not be reviewed until all outstanding fees are paid. Fees are NON-REFUNDABLE. You have 5 days from the submittal date to pay before the application is abandoned.

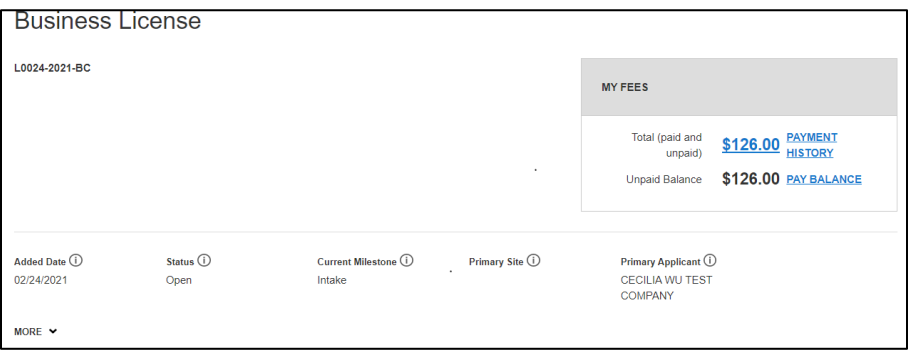

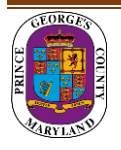

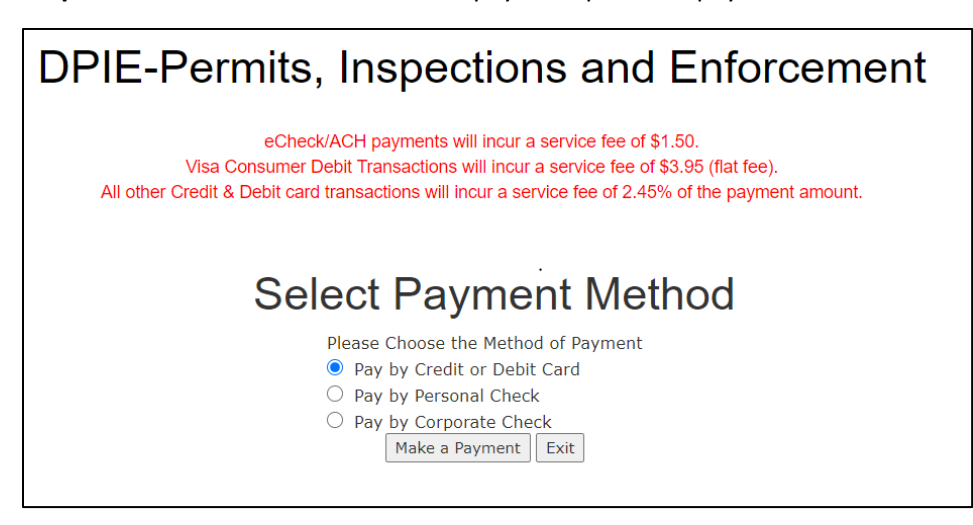

**Step 14:** You will be redirected to the payment portal to pay the fees.

Make sure you include your email address to receive a receipt.

**Step 15:** Return to Momentum and click on **My Dashboard** to Upload Required Documents.

Click the **View Details** button or the license# number link.

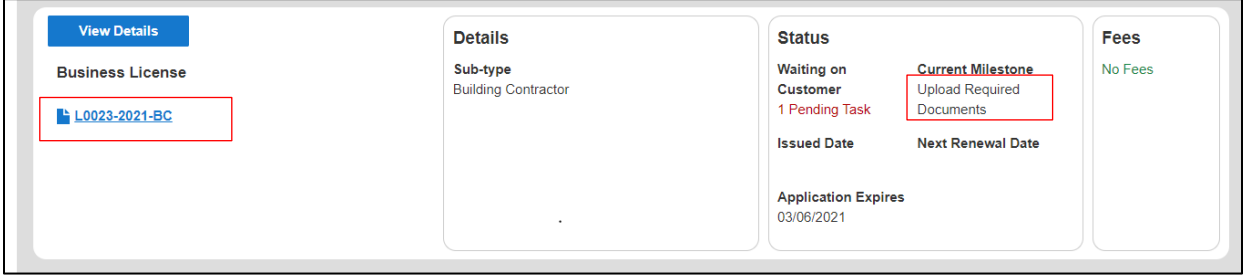

**Note:** The required documents will vary depending on the license/permit type and category.

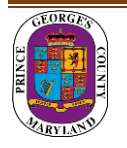

**Step 16:** In the Attachment section you will see *Pending* for all the required attachments that are associated with your application that need to be uploaded.

**Note:** If you have any additional documents that you need to attach, please do so **before** you upload any of the "Pending Required Documents". Place the additional documents in the "Add any files here" row.

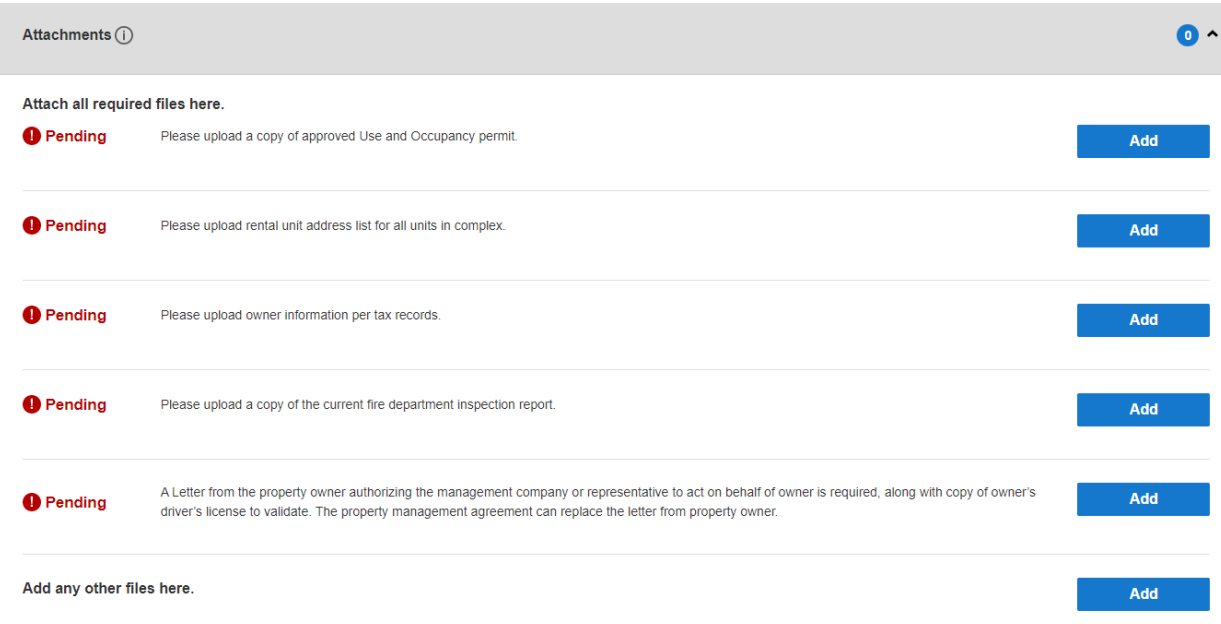

Click **Add** button to upload each document.

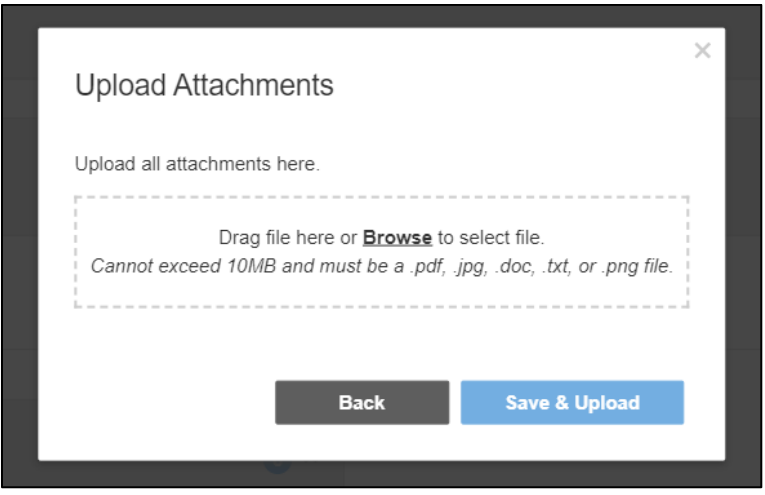

**Note: There is a short time lag for each attachment to upload into the system.**

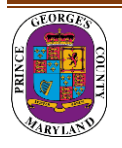

**Step 17:** Each successfully uploaded attachment will come back as *Complete*.

Once all documents have been uploaded, you can return to **My Dashboard** to confirm their status.

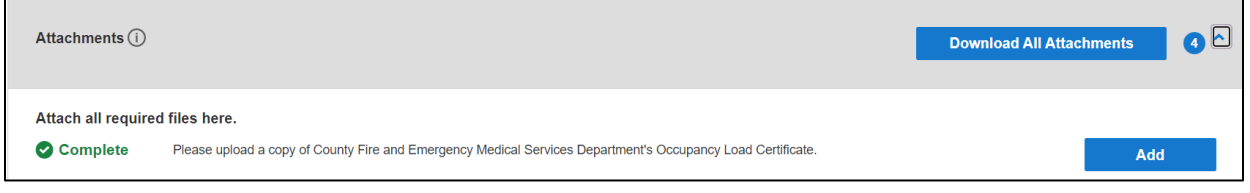

### **Step 18:** Current Milestone is now in *Application Review*.

The DPIE Staff will review your application. You will be contacted if anything is missing or in error. After the review is approved you will receive an email that your license is ready to download from your Dashboard.

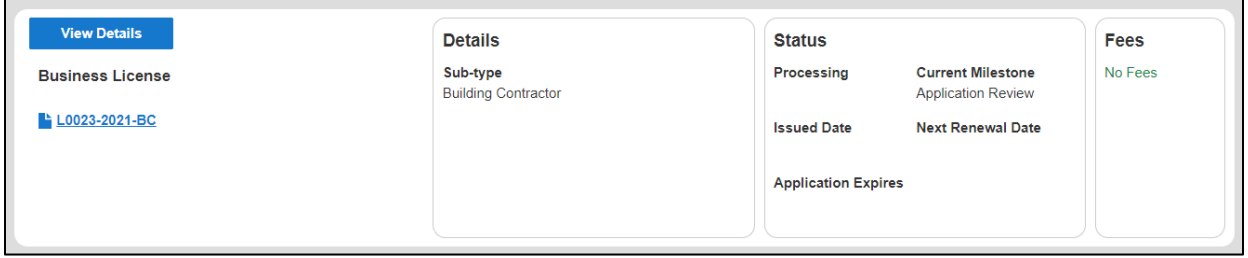

**NOTE:** For questions regarding your business license application please contact:

[dpiebusinesslicenses@co.pg.md.us](mailto:dpiebusinesslicenses@co.pg.md.us)

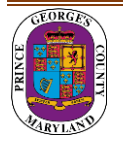